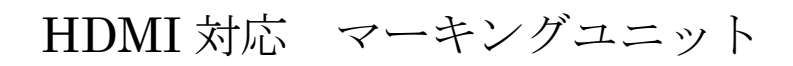

# **KMU-5000**

# 取扱説明書

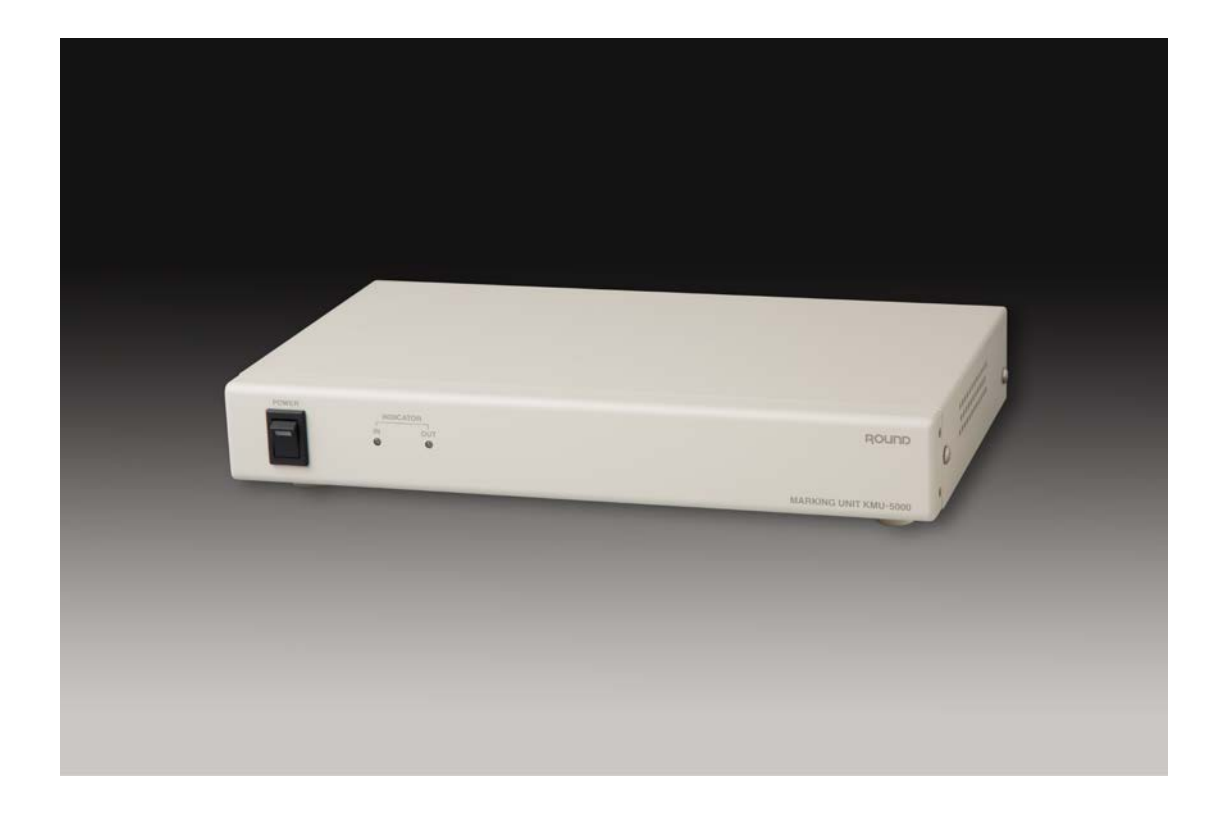

Ver 1.1

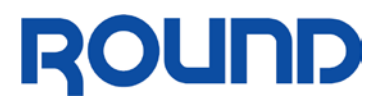

# もくじ

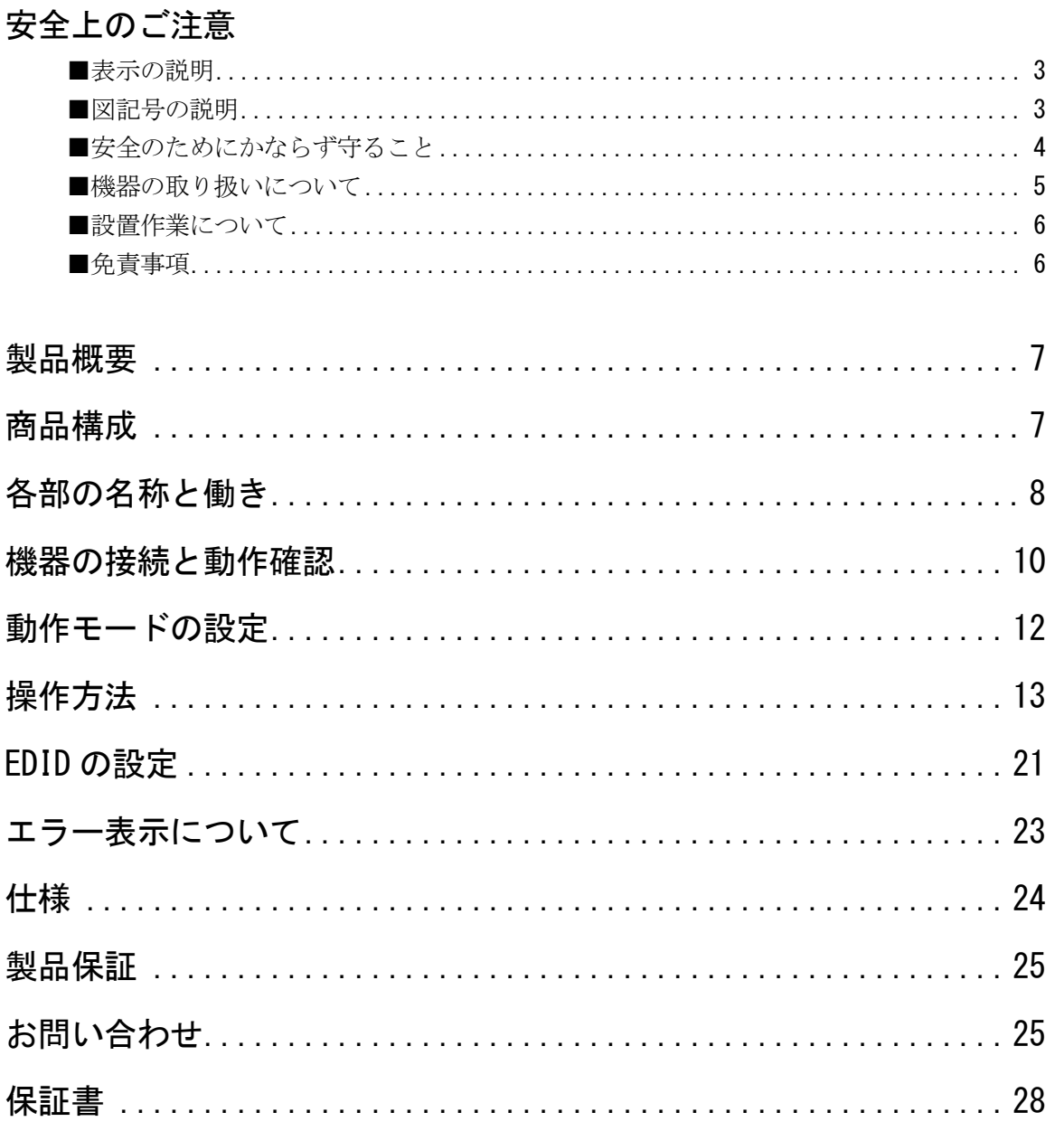

# <span id="page-2-0"></span>安全上のご注意 必ずお守りください

お使いになる人や他の人への危害、財産への損害を未然に防止するための安全に関する重大な内容を記載 しています。

つぎの内容(表示・図記号)をよく理解してから本文をお読みになり、記載事項をお守りください。

## <span id="page-2-1"></span>警告 ■表示の説明 この表示を無視して誤った取り扱いをすると、人が死亡または重傷を負うことが想定 される内容を示しています。

この表示を無視して誤った取り扱いをすると、人が障害を負ったり物的損害を受ける ことが想定される内容を示しています。

#### <span id="page-2-2"></span>■図記号の説明

注意

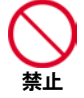

禁止(してはいけないこと)を意味しています。 具体的な禁止内容は、図記号の中や近くに絵や文章で指示します。

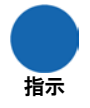

禁止

指示する行為の強制(必ずしなければならないこと)を意味しています。 具体的な指示内容は、図記号の中や近くに絵や文章で指示します。

警告や注意を意味しています。

具体的な注意内容は、図記号の中や近くに絵や文章で指示します。

# 図記号の例 取り扱いの誤りにより過熱、発煙または発火の可能性があることを示しています。 取り扱いの誤りにより感電する恐れがあることを示しています。 機器に触れることによって、障害を引き起こす可能性があることを示しています。 取り扱いの誤りにより高温になり、障害を引き起こす可能性があることを示しています。 機器の分解を禁止することを示しています。 必ず電源プラグをコンセントから抜くことを指示するものです。 必ずアース線を接続するよう指示するものです。

<span id="page-3-0"></span>■安全のためにかならず守ること

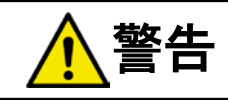

# 電源は必ず製品仕様の範囲内でご使用ください。

電圧や定格が異なると、感電や火災の原因になります。 タコ足配線はしないでください。また、アース線は絶対にガス管につながないでください。 過熱・発火の原因になることがあります。

# 電源プラグは、濡れた手で抜き挿ししないでください。

感電やけがをすることがあります。

# 電源コードを傷つけたり、加工・加熱したりしないでください。 また、電源コードに重いものを乗せないでください。 火災や感電の原因になります。

## 本システムの機器を、修理・分解・移設しないでください。 火災の原因になったり、感電したりする恐れがあります。

修理・調整は当社窓口にご相談ください。

異臭(こげ臭いなど)や異常な音がしたら、ただちに電源スイッチを切り、 電源プラグをコンセントから抜いてください。

そのまま使用すると火災の原因になります。 ただちに使用を中止し、修理を依頼してください。

電源スイッチが入ったままの状態で、電源コードを抜き差ししないでください。 火災の原因になることがあります。

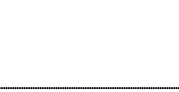

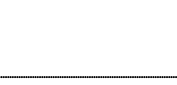

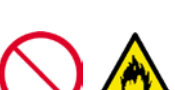

<span id="page-4-0"></span>■機器の取り扱いについて

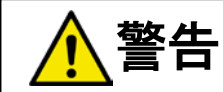

- 本システムの機器を次の場所に設置しないでください。
- 極端に高温または低温になる場所
- 極端に湿度が高くなる場所
- 水などがかかる恐れのある場所
- 直射日光の当たる場所
- ほこりの多い場所
- 振動する場所、水平でない場所、不安定な場所

故障、事故の原因になります。

本システムの機器の上に腰掛けたり、設置上許される機材以外のものを 置いたりしないでください。また、水などをこぼさないでください。 故障や感電、および火災の原因になったり、転倒して怪我をする恐れがあります。

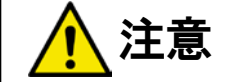

本システムの機器のコネクタには、規定のケーブル以外のものを使用しないで ください。またコネクタに異物を挿入しないでください。 故障の原因になります。

本システムの機器をベンジン、シンナーなどの薬品で拭かないでください。 変形・変色することがあります。

本システム機器をご使用中にプログラムおよびデータなどが消失した場合で も、プログラムおよびデータなどの保証は一切いたしかねます。 故障に備えてバックアップをお取りください。

本システムの機器は、人命に関わる設備や機器、または高度な信頼性を必要と する設備や機器への使用、および組込んでの使用を意図しておりません。 これらの設備や機器に本システム機器をご使用され、本システム機器の故障により、事故、 <span id="page-5-0"></span>■設置作業について

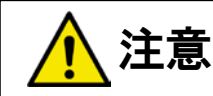

機器の設置を行うときは、必ず電源コードを抜いてください。

必ずアース処理を行ってください。

メンテナンス性を考慮し、ケーブル類は機器が十分引き出せる余裕を持って 設置してください。

コード類の折り曲げによる断線に注意してください。

機器類は熱を発します。本体側部および、上部に十分な空間が確保できるよう に設置してください。

#### <span id="page-5-1"></span>■免責事項

▶ 火災、地震、第三者による行為、その他の事故、お客様の故意または過失、誤用、その他 異常な条件下により生じた損害に関して、当社は一切責任を負いません。

 $\vec{C}$ 

- 本製品の使用、または使用不能から生ずる付随的な損害(事業利益の損失、事業の中断、 記憶内容の変化、消失など)関して、当社は一切責任を負いません。
- > 取扱説明書に記述されている内容以外の使い方によって生じた損害に関して、当社は一切責任 を負いません。
- > 接続機器との組み合わせによる誤動作などから生じた損害に関して、当社は一切責任を 負いません。

# <span id="page-6-0"></span>製品概要

- HDMI 対応 マーキングユニット KMU-5000 (以下 KMU-5000) は、パソコンなどの入力 映像上に、マウスを使用して手書き文字や図形などを重ね合わせて描画する装置です。
- パソコンにソフトウェアを組み込まないハードウェア方式なので、パソコンの動作状態に関 係なくご利用いただけます。
- 描画機能操作用のツールパレットによって、全ての機能をマウスで選択することができます。
- 白板モードで画面全体を白くして、その上に描画することもできます。
- 入力映像の解像度を自動的に識別します。 ※対応解像度については[24](#page-23-0)ページを参照してください。

# <span id="page-6-1"></span>商品構成

はじめに梱包品が揃っていることをご確認ください。

□ KMU-5000 本体 1 台

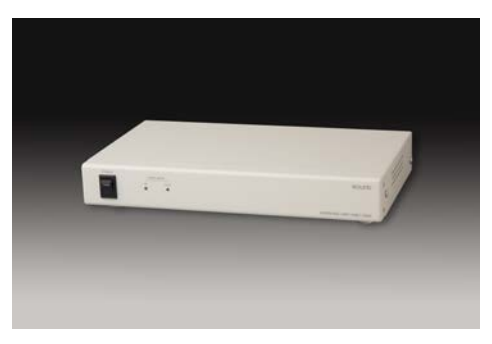

- □ AC アダプタ(12 V/1.5 A) 1 個
- □ マウス 1個
- □ 取扱説明書(本書)、保証書(本紙裏表紙) 各 1 部

# <span id="page-7-0"></span>各部の名称と働き

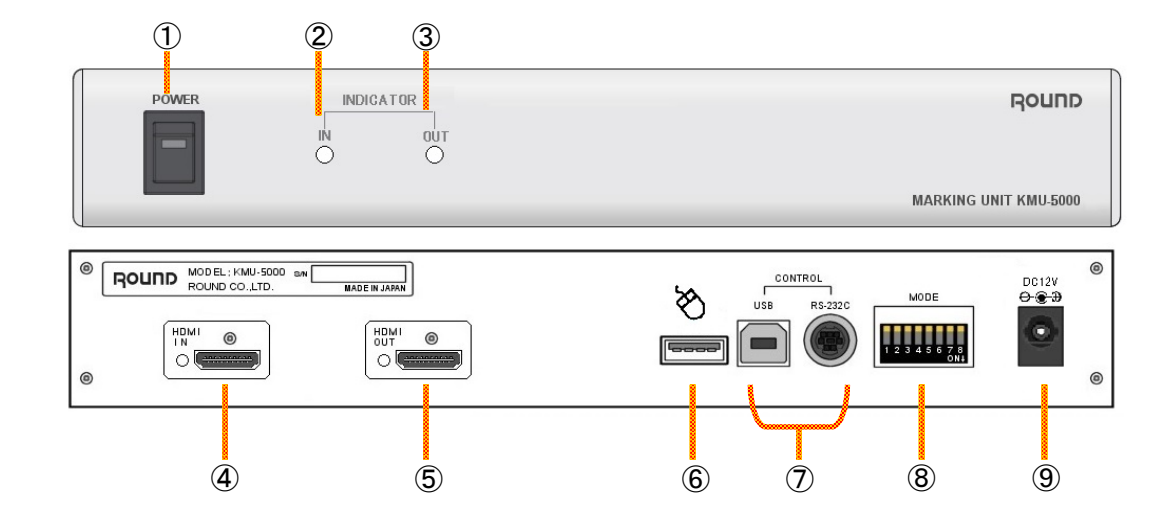

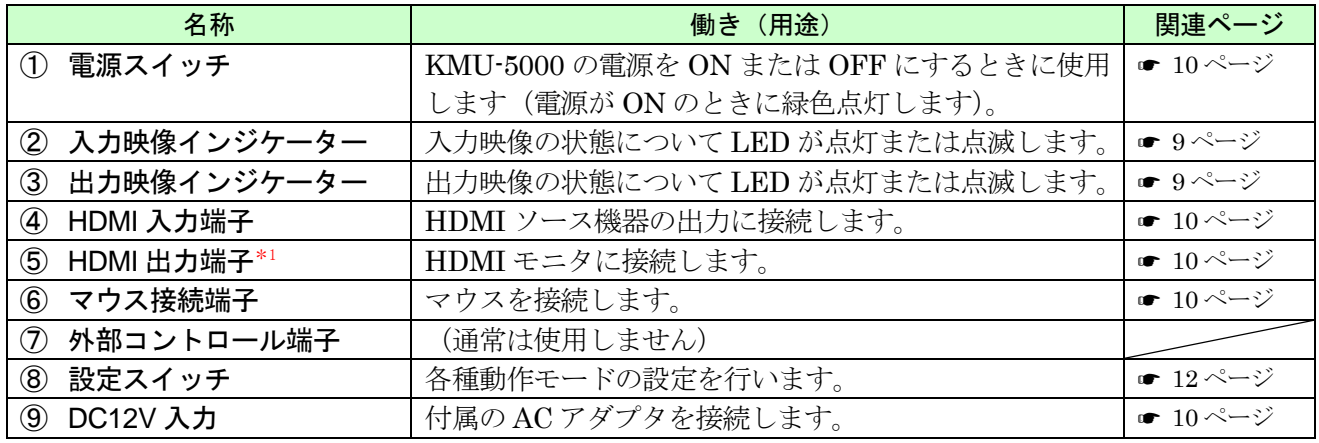

\*1 本体電源が OFF の場合、出力画像は表示されません。

# 入力映像インジケーター

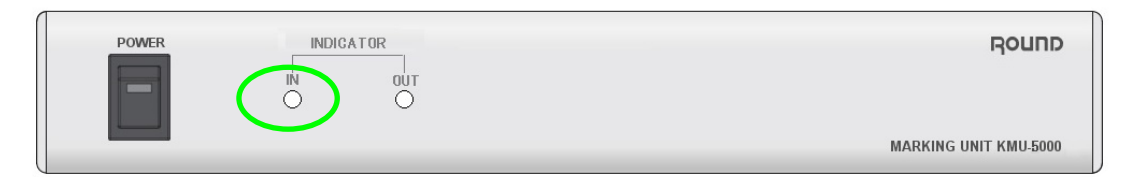

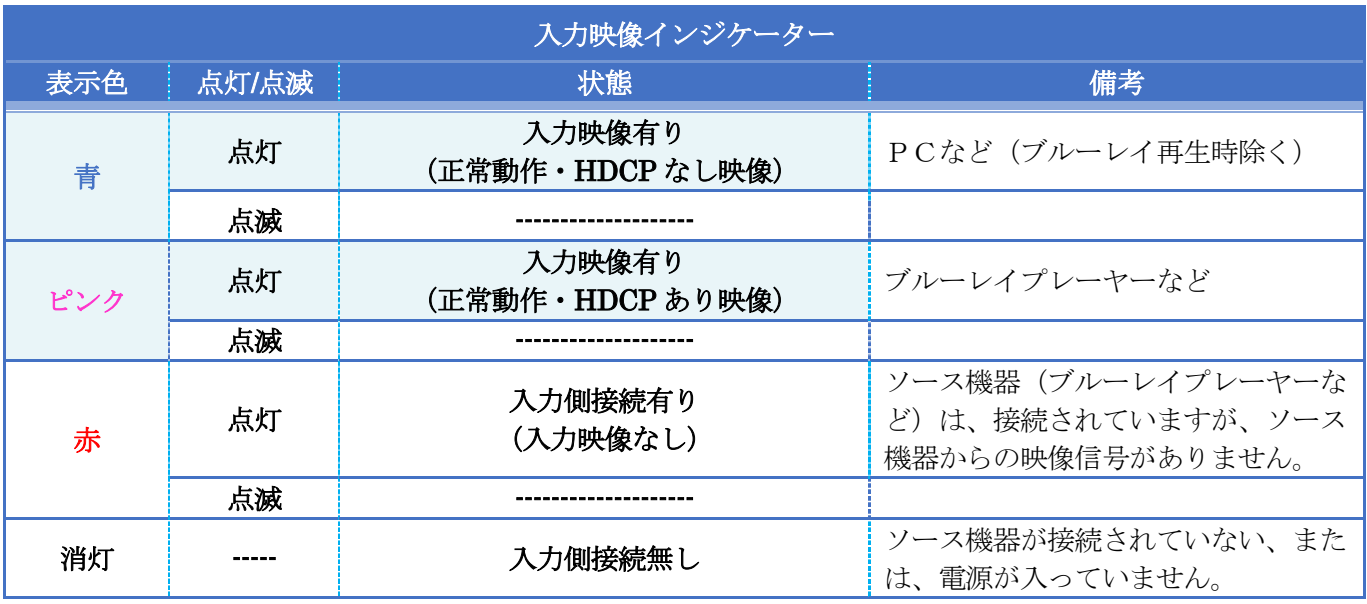

■ HDCP で保護された映像が入力された場合、HDCP 未対応のモニタを接続すると入力映像が表示されま せん。HDCP 対応のモニタをご使用ください。

## 出力映像インジケーター

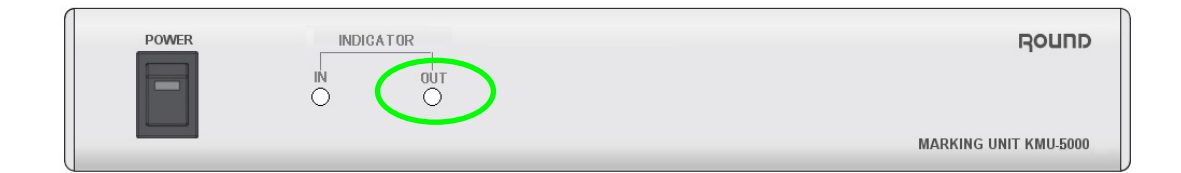

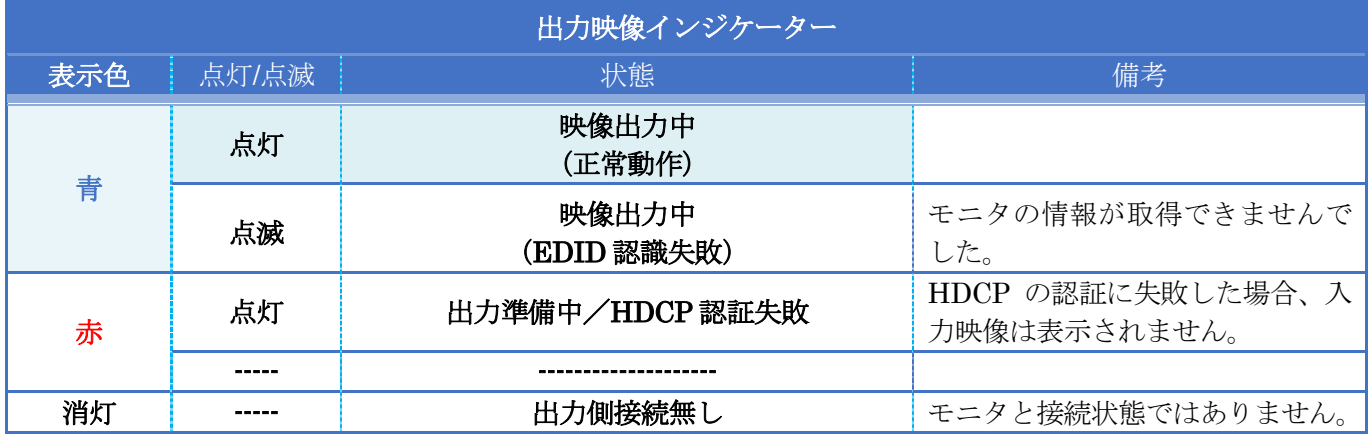

<span id="page-9-0"></span>機器の接続と動作確認 ⑩ 入力映像として使用する機器(パソコンなど)と KMU-5000 背面の「HDMI IN」を HDMI ケーブルで接 続します。 接続作業を行う前にすべての機器の電源を OFF にしてください。

- ⑪ KMU-5000 背面の「HDMI OUT」と映像表示用機器(HDMI モニタなど)を HDMI ケーブルで 接続します。
- **① KMU-5000 背面の「 ◇ 」」に付属のマウスを接続します。** ※USBハブは使用しないで直結してください。
- **13 KMU-5000 背面の設定スイッチを適宜設定します(■ 12 [ページ\)](#page-11-0)。**
- ⑭ 付属の AC アダプタを KMU-5000 背面の「DC12V」に接続します。

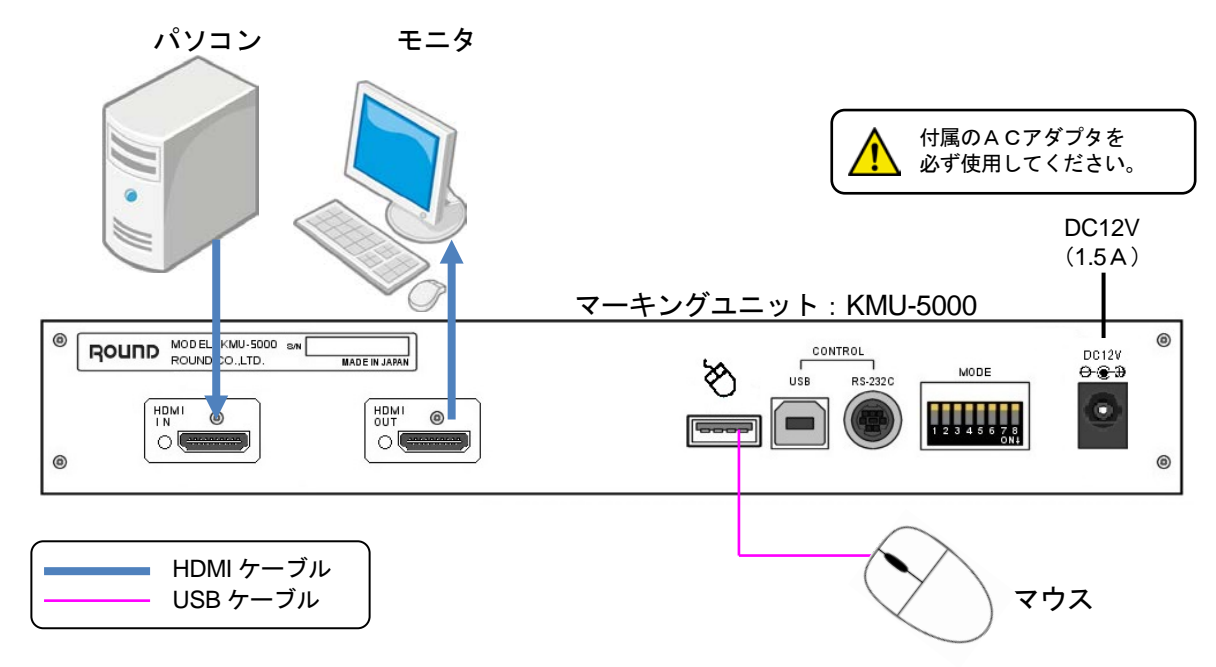

図1 標準的な接続方法

接続が正しいことを確認したら、まず最初に動作の確認を行ってください。

- ⑮ モニタの電源を ON にします。
- ⑯ KMU-5000 前面の電源スイッチを ON にします。

※起動には10秒程度を要します。起動中は右図のメッセージが 画面上に表示されますので、しばらくお待ちください。

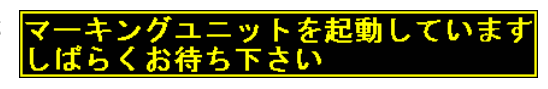

- ⑰ パソコンの電源を ON にします。
- (18) モニタに入力映像と描画ツールパレット (■ [14](#page-13-0) ページ) が表示されたら、マウスを動かして、画面上 でポインタ が移動することを確認します。

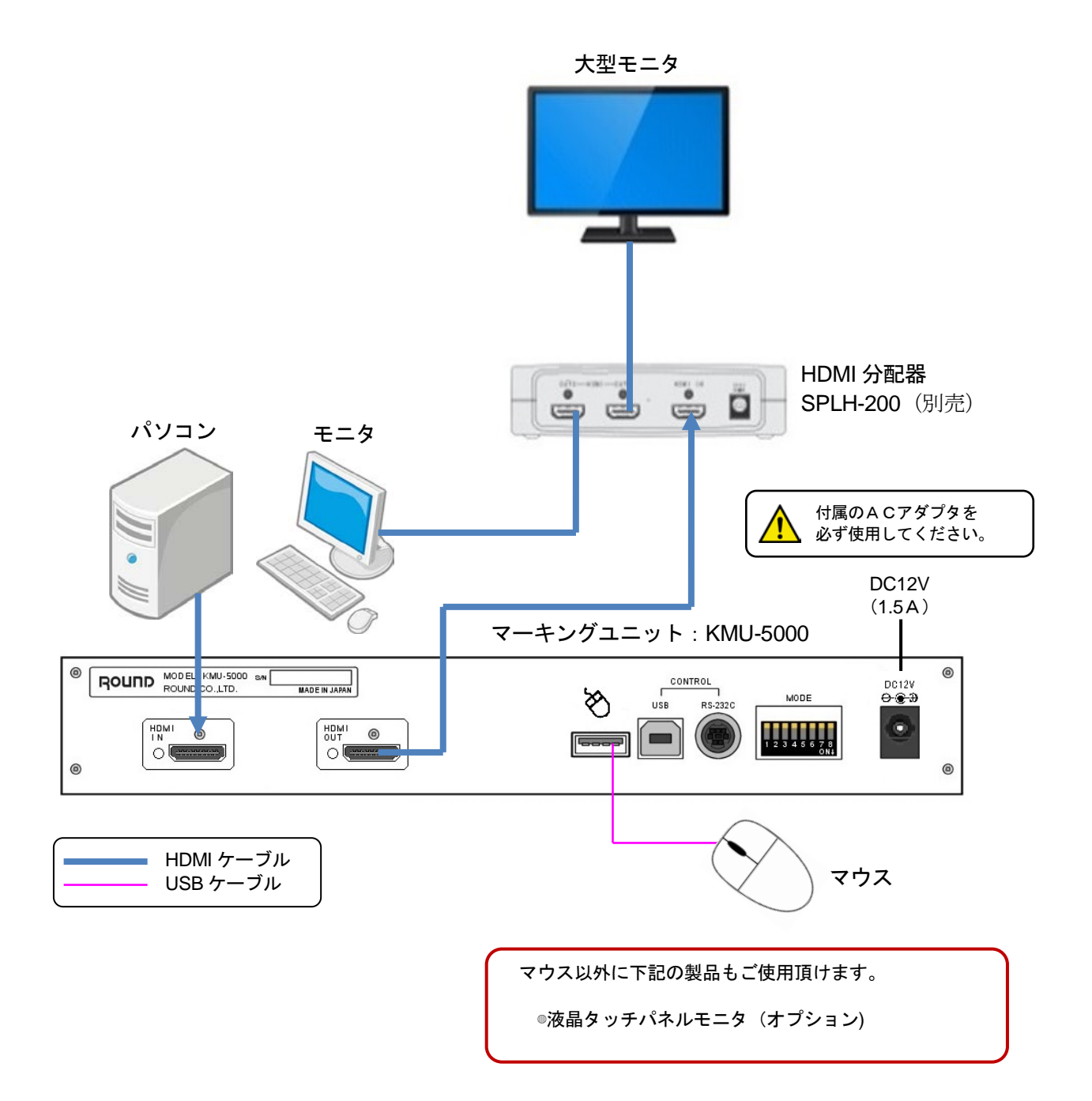

図2 プレゼンテーションなどでご使用になられる場合の接続方法

# <span id="page-11-0"></span>動作モードの設定

KMU-5000 の設定スイッチで各種動作モードの設定を行うことができます。 スイッチを下げると ON に、上げると OFF になります。

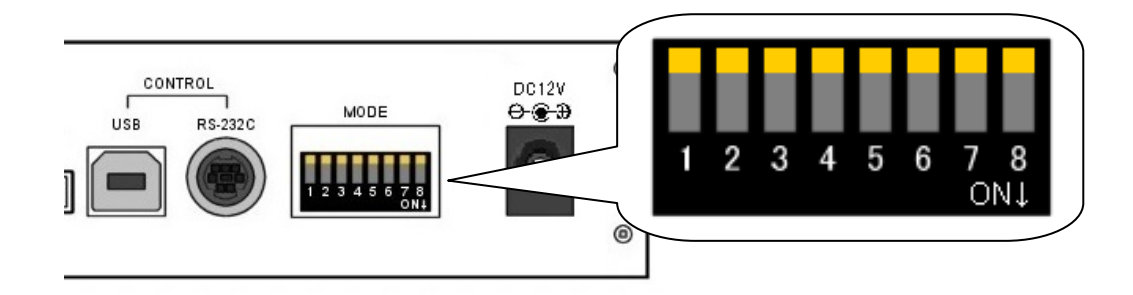

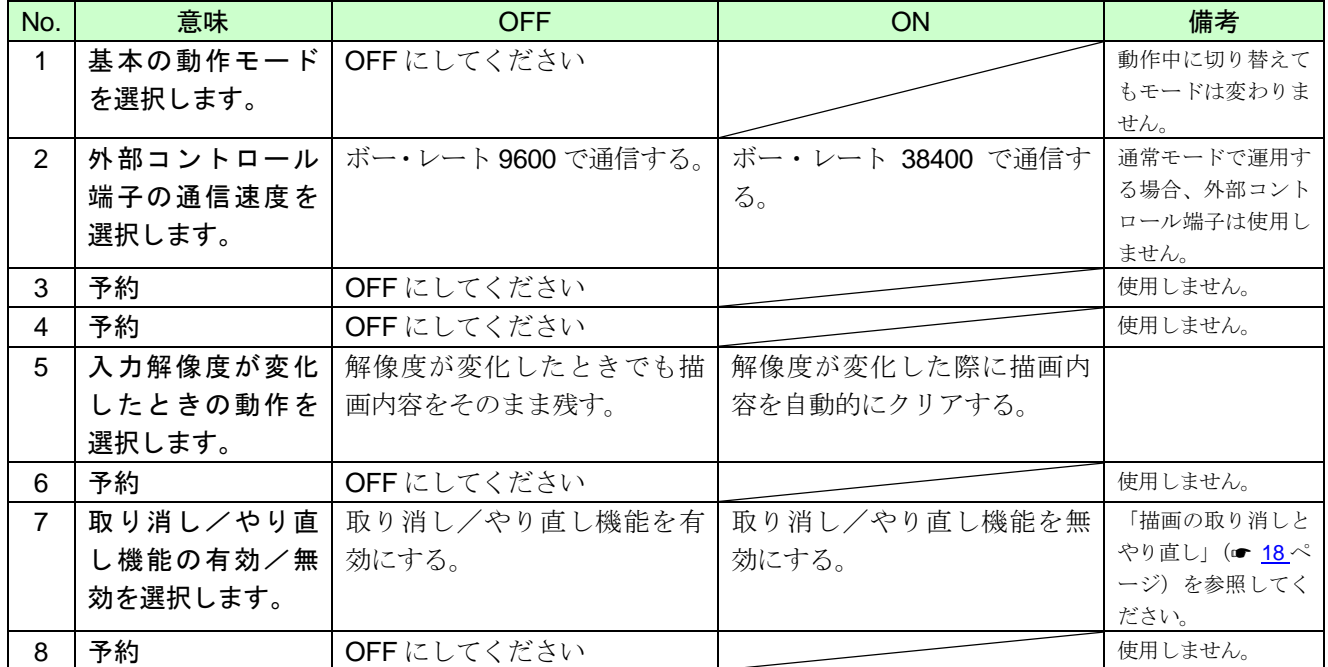

表2 設定スイッチと動作モードの関係

# <span id="page-12-0"></span>操作方法

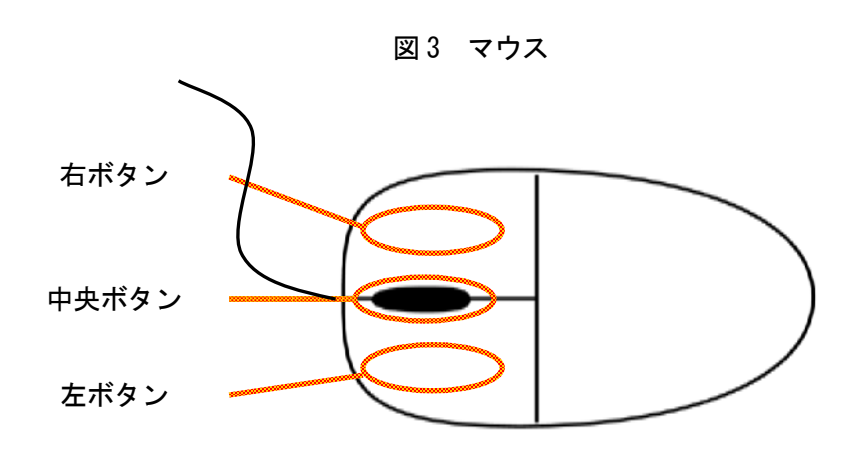

マウスを接続すると、◆ のような小図形が表示されます。以下、これを"ポインタ"と呼びます。 マウスを動かすと画面の対応する位置にポインタが移動します。

ポインタを図4の描画ツールパレットの中に移動させると、ポインタが矢印形状 ※に変わります。この状 態で「左ボタン」を押してから離すと、ポインタ位置のボタンの機能が選択されます。

「左ボタン」を押したままポインタを移動すると、自由に曲線を描画できます。「右ボタン」を押したまま ポインタを移動すると、自由曲線によって描画内容を消去できます。また、「中央ボタン」をクリックすると 描画ツールパレットを表示/非表示に切り替えることができます。

<span id="page-13-0"></span>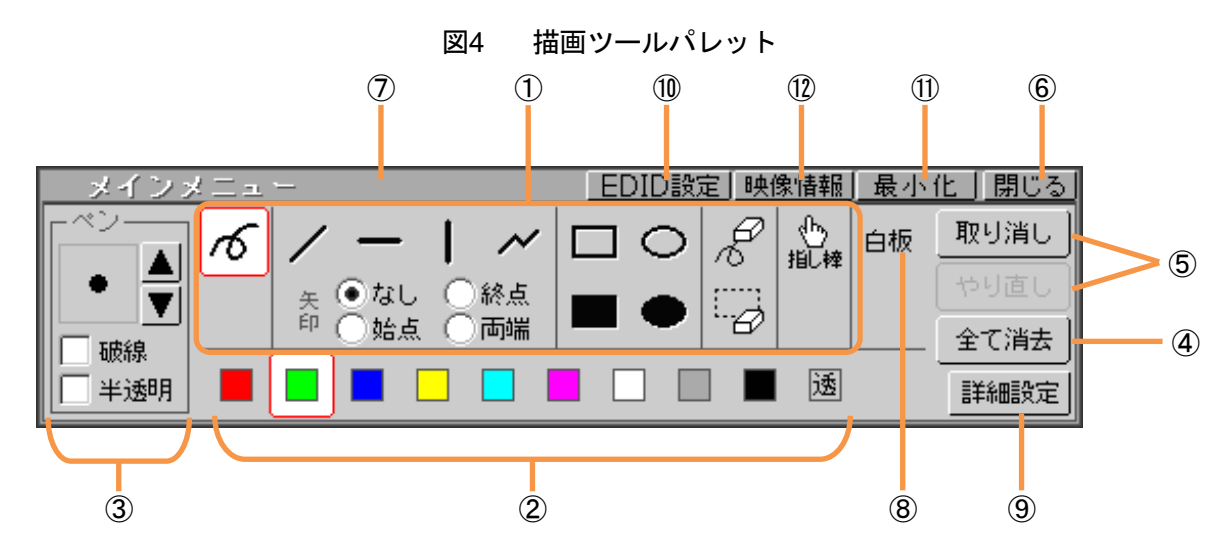

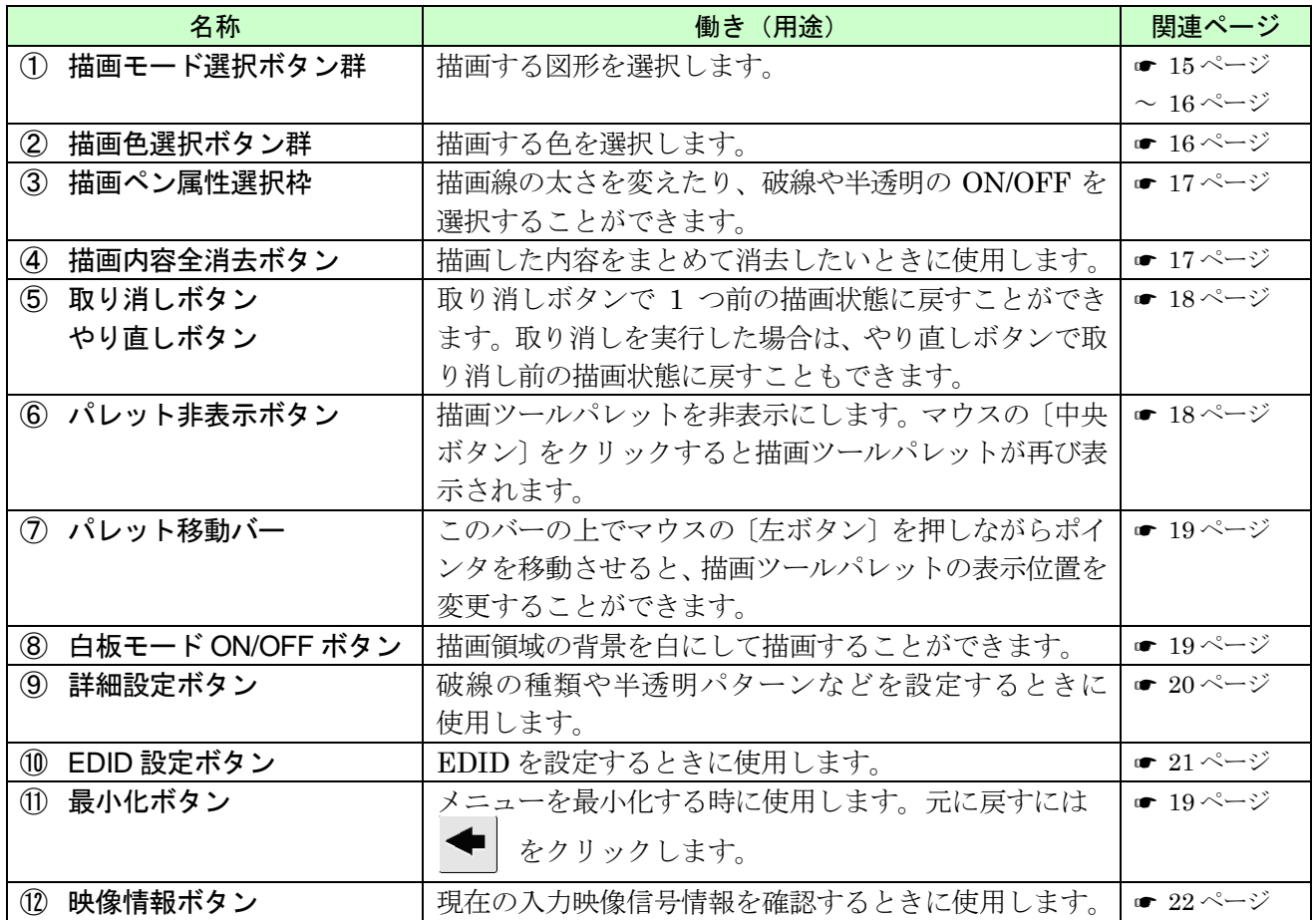

#### <span id="page-14-0"></span>■各図形の描画

描画モード選択ボタンの中から描画したい図形を選択します。選択中の描画モードボタンは赤枠で強調表 示されています。他の描画モード選択ボタンをマウスの〔左ボタン〕でクリックすると描画モードが切り替 わります。

※描画モードを切り替えるとポインタの形状が自動的に切り替わります。

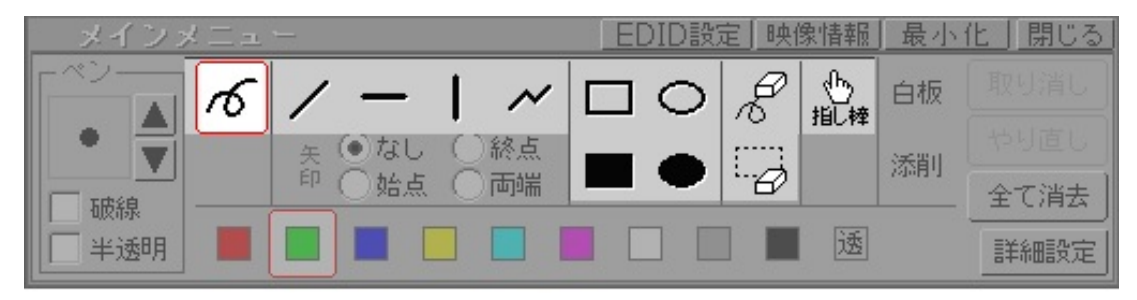

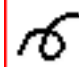

<span id="page-14-1"></span>「自由曲線」(ポインタ形状 ◆)

▢ マウスの〔左ボタン〕を押しながらポインタを移動することで、自由に曲線を描画できます。 ※「詳細設定」メニュー(■ 20[ページ\)](#page-19-0)で、自由曲線の描画筆圧(ペンの反応感度)を選択できます。

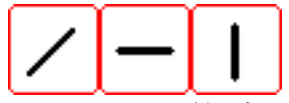

#### 「傾き任意の線分」「水平線分」「垂直線分」(ポインタ形状 = - )

▢ マウスの〔左ボタン〕を押して始点を指定します。〔左ボタン〕を離した位置が終点になります。 ▢ マウスの〔左ボタン〕を押している間はガイドライン(点線)が表示されるので、ガイドラインを見 ながら終点位置を決めることができます。

※「水平線分」「垂直線分」のときは、ポインタの移動が水平または垂直方向に制限されます。

## 「折れ線」(ポインタ形状 =<mark>+</mark>= )

▢ マウスの〔左ボタン〕を押したままマウスの〔右ボタン〕をクリックすると、折れ線の次の点を指定 できます。マウスの〔左ボタン〕を離すまで、この操作を繰り返すことで折れ線を描画できます。 □ マウスの〔左ボタン〕を押している間はガイドライン(点線)が表示されるので、ガイドラインを見 ながら終点位置を決めることができます。

「傾き任意の線分」「水平線分」「垂直線分」のときは 始点/終点/両端に矢印を付けて描画することもできます。

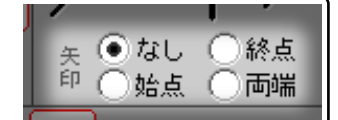

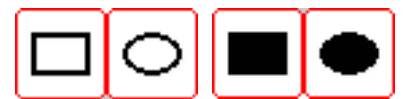

「四角形」「楕円」「塗り潰し四角形」「塗り潰し楕円」(ポインタ形状 = =

- □ マウスの〔左ボタン〕を押して図形を描画する範囲の始点を指定します。〔左ボタン〕を離した位置が 描画範囲の終点になります。
- □ マウスの〔左ボタン〕を押している間はガイドライン(点線)が表示されるので、ガイドラインを見 ながら終点位置を決めることができます。

<span id="page-15-1"></span>「消しゴム」(ポインタ形状  $\widehat{\mathscr{A}}$  )

- ▢ マウスの〔右ボタン〕を押しながらポインタを移動することで、自由曲線によって描画内容を消去で きます。
- ※「詳細設定」メニュー(■ 20[ページ\)](#page-19-0)で、消しゴムの描画筆圧(ペンの反応感度)を選択できます。

# $[\widehat{\mathbb{Z}}^{\prime}]$ 「指定範囲消去」(ポインタ形状  $[\widehat{\mathbb{Z}}]$  )

- ▢ マウスの〔左ボタン〕を押して消去する範囲の始点を指定します。マウスの〔左ボタン〕を離した位 置が消去範囲の終点になります。
- □ マウスの〔左ボタン〕を押している間はガイドライン(点線)が表示されるので、ガイドラインを見 ながら終点位置を決めることができます。

## վհղ 相し棒 「指し棒 (描画無効)」(ポインタ形状 (ト))

- □ このボタンをマウスの〔左ボタン〕でクリックすると、描画操作が無効になり、描画ツールパレット が自動的に非表示になります。プロジェクタに映像出力をしているときなどに、指し棒としてご活用 いただけます。
- ※任意の場所でマウスの〔中央ボタン〕をクリックすれば、描画ツールパレットを表示することができま す。

#### <span id="page-15-0"></span>■描画色の選択

描画色選択ボタンの中から描画したい色を選択します。選択中の描画色は赤枠で強調表示されています。 他の描画色選択ボタンをマウスの〔左ボタン〕でクリックすると、描画色が切り替わります。

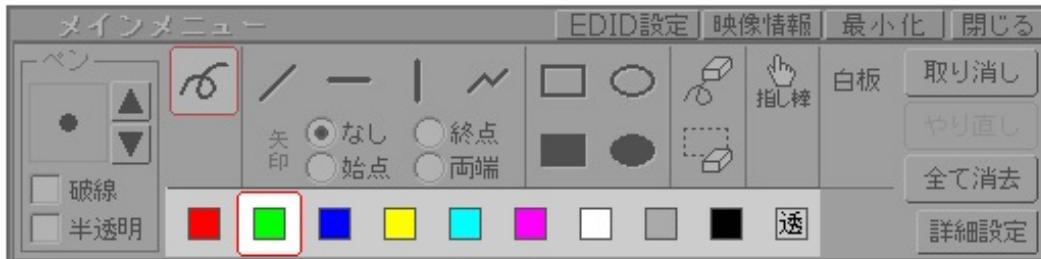

※描画色を切り替えるとポインタの色も自動的に切り替わります。

※「透」ボタンをONにすると透過色での描画になります。例えば、「塗り潰し四角形」で塗り潰した領域 の中に透過色で「塗り潰し楕円」を描画すると、その楕円部分の背景画像が透けて見えます。

#### <span id="page-16-0"></span>■描画線の太さ・破線・半透明

下図の「ペン」枠で、描画線の太さ、実線/破線、半透明効果の ON/OFF を選択することができます。

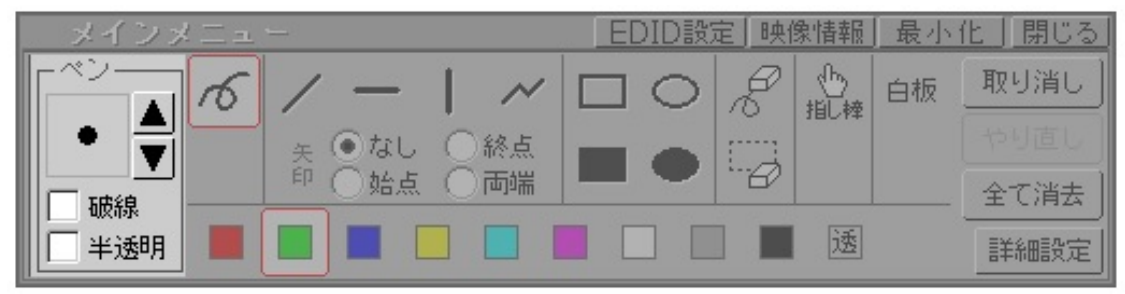

▢ 上向き三角印ボタンの上でマウスの〔左ボタン〕を押すと描画線が太くなります。下向き三角印ボタ ンで描画線が細くなります。現在の描画線の太さはボタンの左側枠内に表示されます。

※描画線の太さは「自由曲線」「傾き任意の線分」「水平線分」「垂直線分」「折れ線」「四角形」「楕 円」「消しゴム」のときに有効です(「塗り潰し四角形」「塗り潰し楕円」「指定範囲消去」には適用 されません)。

※マウスはホイールを回すことでも描画線の太さを変えることができます。

- □ 「破線」チェックボックスをマウスの〔左ボタン〕でクリックすると、破線と実線が交互に切り替わ ります。チェックされているときは描画線が破線になります。
- ※破線効果は「自由曲線」「傾き任意の線分」「水平線分」「垂直線分」「折れ線」「四角形」「楕円」 「消しゴム」のときに有効です(「塗り潰し四角形」「塗り潰し楕円」「指定範囲消去」には適用され ません)。
- ※「詳細設定」メニュー (■ 20[ページ\)](#page-19-0) で、破線の種類を選択できます。
- □ 「半透明」チェックボックスをマウスの〔左ボタン〕でクリックすると、描画図形に背景を透かして 描画する機能の ON/OFF 状態が交互に切り替わります。

半透明効果を ON にして描画した場合、お使いの映像表示用機器によっては、 描画部分に縞模様(モアレ縞)が現れることがあります。

※半透明効果は「消しゴム」「指定範囲消去」には適用されません。 ※「詳細設定」メニュー (■ 20[ページ\)](#page-19-0) で、半透明パターンを選択することができます。

#### <span id="page-16-1"></span>■描画内容をすべて消す

「全て消去」ボタンをマウスの〔左ボタン〕でクリックすると、描画したすべての内容が消去されます。 ※全て消去した場合、取り消しはできません。

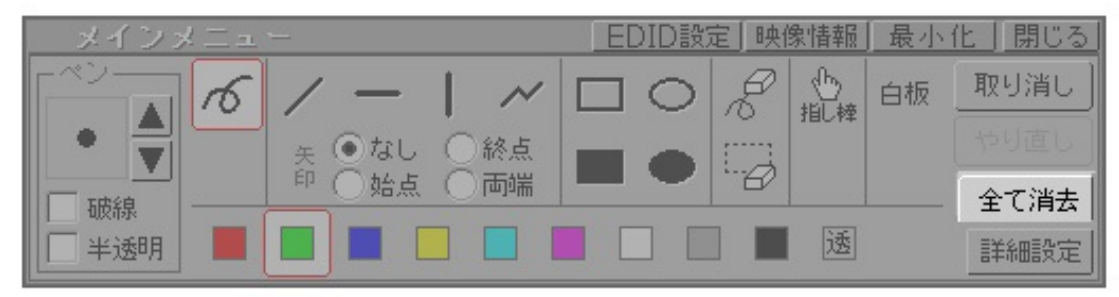

#### <span id="page-17-0"></span>■描画の取り消しとやり直し

起動直後は、下図のように「取り消し」ボタンと「やり直し」ボタンは操作できない状態になっています。

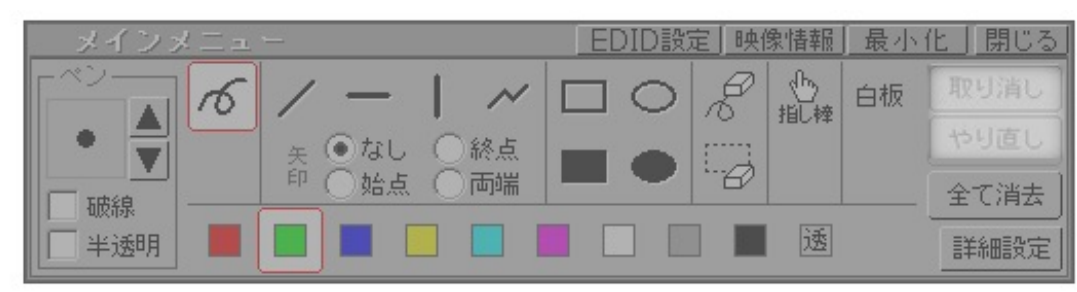

- ▢ 図形を描画するたびに「取り消し」ボタンが操作できる状態になります。「取り消し」ボタンを マウスの〔左ボタン〕でクリックすると、1 つ前の描画状態に戻すことができます。
- ▢ 取り消し操作を行うと「やり直し」ボタンが操作できる状態になります。「やり直し」ボタンを マウスの〔左ボタン〕でクリックすると、取り消し前の描画状態に戻すことができます。

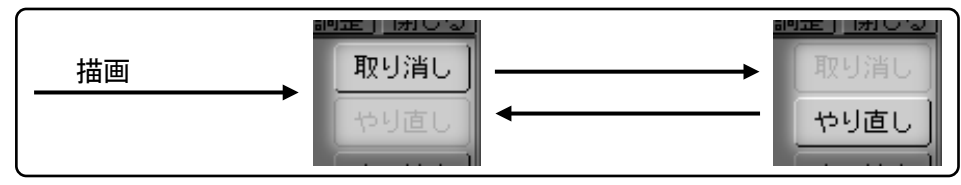

※DIP-SW7がONの場合、取り消し/やり直し機能は常に無効になります(■ 12[ページ\)](#page-11-0)。

#### <span id="page-17-1"></span>■描画ツールパレットの表示/非表示

「閉じる」ボタンをマウスの〔左ボタン〕でクリックすると、描画ツールパレットが非表示状態になり ます。任意の場所でマウスの〔中央ボタン〕をクリックすると描画ツールパレットが再び表示されます。

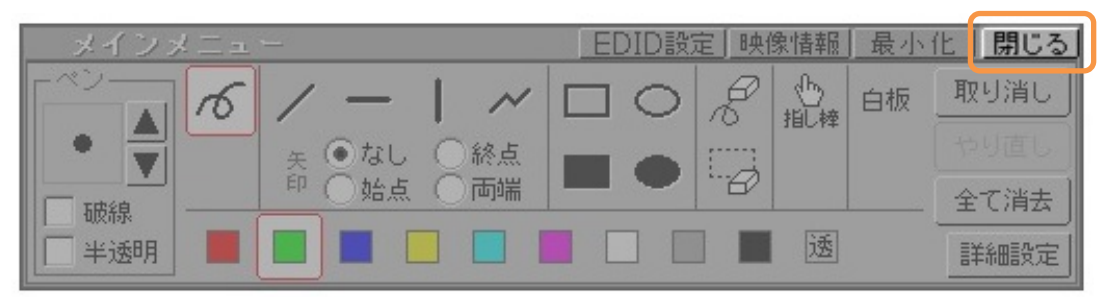

※描画ツールパレットの表示/非表示はマウスの〔中央ボタン〕のクリックだけでも切り替えできます。

#### <span id="page-18-0"></span>■描画ツールパレットの移動

描画ツールパレット上部のバーの上にポインタを移動させると、ポインタが4方向矢印形状 十に変化し ます。この状態でマウスの〔左ボタン〕を押しながらポインタを移動させると、描画ツールパレットの表示 位置を変更することができます。

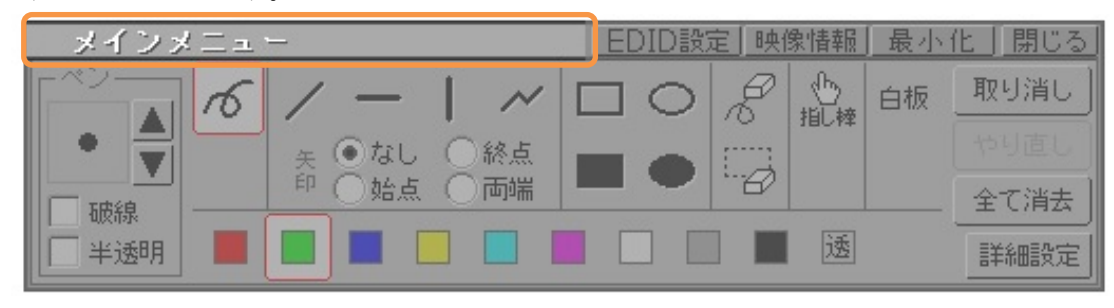

#### ■描画ツールパレットの最小化

「最小化」ボタンをマウスの〔左ボタン〕でクリックすると描画ツールパレットが最小化します。最小化 すると、詳細設定メニューの「最小化」で選択された場所に最小化パレットが表示されます。最小化パレッ トをマウスの〔左ボタン〕でクリックすると描画ツールパレットに戻ります。

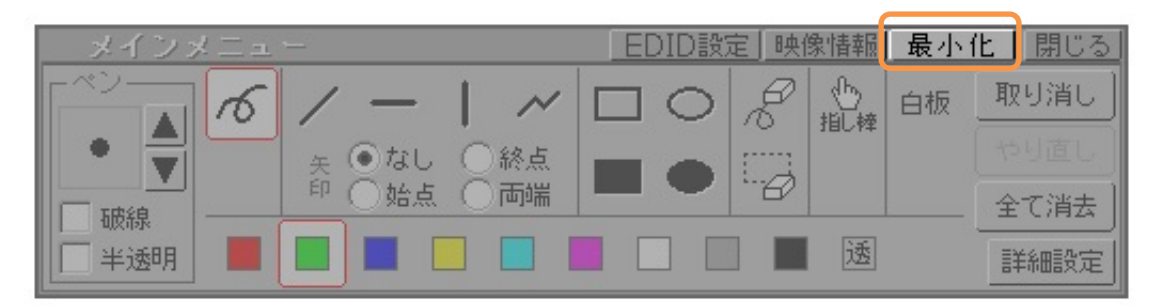

最小化パレット

<span id="page-18-2"></span>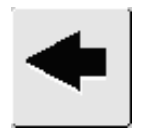

#### <span id="page-18-1"></span>■白板モード

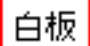

□ このボタンをマウスの〔左ボタン〕でクリックすると、白板モードの ON/OFF 状態が交互に切り替わ ります。白板モードを ON にすると、描画領域の背景全体が白色になり、入力映像が見えない状態に なります。

※白板モードのON/OFFを切り替えても、描画した内容はそのまま残ります。

#### <span id="page-19-0"></span>■詳細設定

「詳細設定」ボタンをマウスの〔左ボタン〕でクリックすると、詳細設定メニューが表示されます。

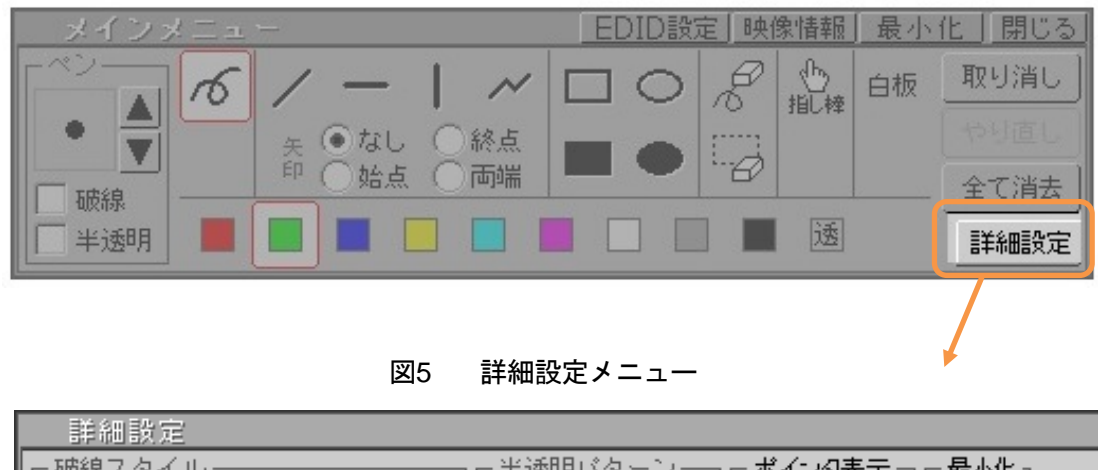

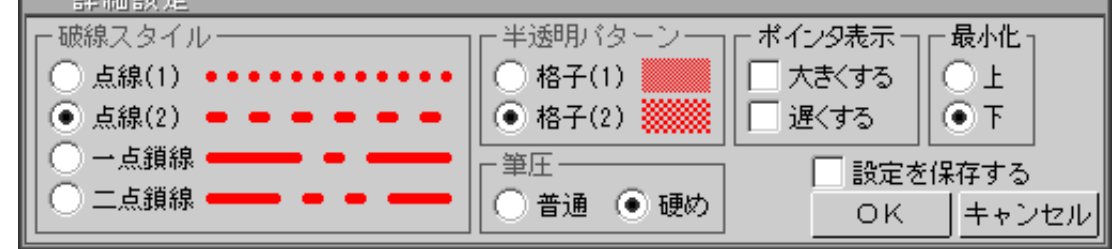

- □ 「破線スタイル」枠で、描画ツールパレットの「破線」チェックボックスにチェックを入れたときに 適用される破線の種類を変更することができます(■ 17[ページ\)](#page-16-0)。
- □ 「半透明パターン」枠で、描画ツールパレットの「半透明」チェックボックスにチェックを入れたと きに適用される半透明パターンを変更することができます(☞ 17[ページ\)](#page-16-0)。
- □ 「筆圧」枠で、自由曲線 (☞ 15 [ページ\)](#page-15-1) や消しゴム (☞ 16 ページ) で描画するときのペンの反応 感度を選択することができます。
- ▢ 「ポインタ表示」枠で、「大きくする」にチェックを入れるとポインタの大きさが倍になります。 「遅くする」にチェックを入れるとポインタの動きが遅くなります。
- □ 「最小化」枠で、描画ツールパレットの上部バーをマウスの〔左ボタン〕でクリックしたときの最小 化位置を指定することができます。
- ▢ 「キャンセル」ボタンをマウスの〔左ボタン〕でクリックすると、詳細設定メニューを開く前の設定 状態に戻ります。
- □ 「OK」ボタンをマウスの〔左ボタン〕でクリックすると、設定内容を適用してから描画ツールパレッ ト画面に戻ります。
- ※「OK」ボタンをクリックする前に「設定を保存する」チェックボックスにチェックを入れておくと、設 定内容がKMU-5000に記憶され、次回起動時にも同じ設定内容が適用されるようになります。

# <span id="page-20-0"></span>EDID の設定

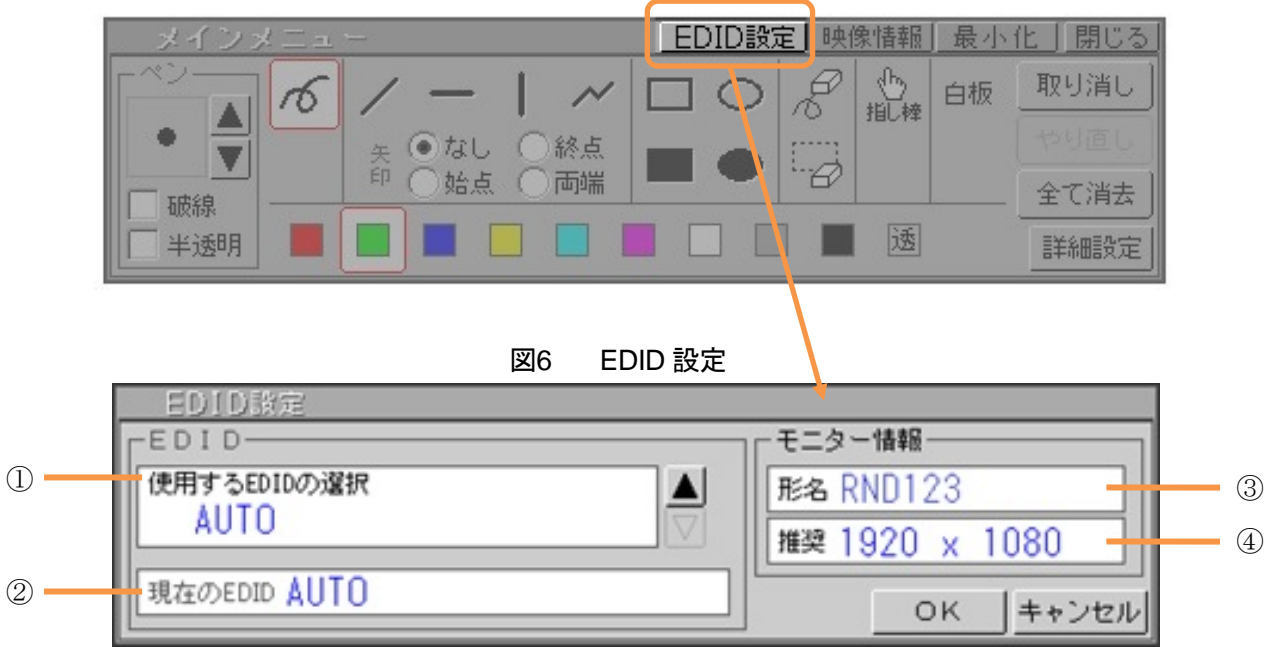

※上図は一例です。

① 映像機器に通知する EDID が選択できます。AUTO を選択することでモニタに最適な EDID が 設定できるほか、KMU-5000 が内蔵する固定の EDID を設定することができます。 (選択可能な固定解像度 : 1024 × 768、1280 × 720、1280 × 768、1280 × 1024、1360 × 768、

 $1440 \times 900$ ,  $1600 \times 1200$ ,  $1680 \times 1050$ ,  $1920 \times 1080$ ,  $1920 \times 1200$ )

- ② 現在 KMU-5000 に設定されている EDID が表示されます。
- ③ モニタの型番が表示されます。
- ④ モニタの推奨解像度が表示されます。
- □「キャンセル」ボタンをマウスの〔左ボタン〕でクリックすると、EDID 設定メニューを開く前の設定 状態に戻ります。
- □「OK」ボタンをマウスの〔左ボタン〕でクリックすると、EDID 設定内容を適用してから描画ツール パレット画面に戻ります。このとき、設定内容が KMU-5000 に記憶され、次回起動時にも同じ 設定内容が適用されるようになります。

## <span id="page-21-0"></span>■入力映像情報の確認

「映像情報」ボタンをマウスの〔左ボタン〕でクリックすると、現在の入力映像情報が表示されます。

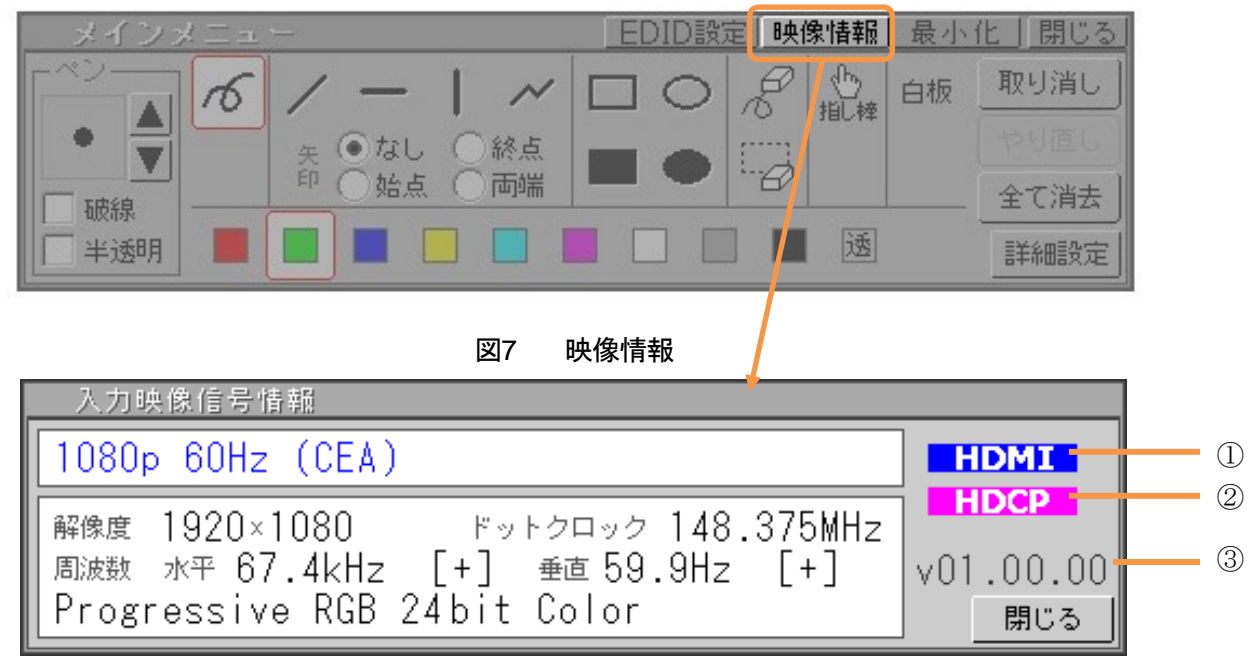

※上図は一例です(実際の入力映像信号ごとに表示内容は異なります)。

- ① 入力信号の種類を表します。HDMI 信号であれば | HDMI DVI 信号であれば ■DVI が 表示されます。
- ② HDCP 保護コンテンツであるかを表します。 HDCP が表示されていれば HDCP 保護 コンテンツであることを表します。この場合 KMU-5000 と接続するモニタは HDCP 対応で ある必要があります。非対応の場合はエラーが表示されます。(☛ 23 [ページ\)](#page-22-1)
- ③ KMU-5000 のファームウェアのバージョンが表示されます。

□「閉じる」ボタンをマウスの〔左ボタン〕でクリックすると、描画ツールパレット画面に戻ります。

# <span id="page-22-0"></span>エラー表示について

#### ■入力映像信号対応範囲外エラー

KMU-5000 が対応していない映像信号が入力された場合は、下図のメッセージが表示されます(対応 可能な解像度は次ページに掲載されています)。

※入力映像信号の特性によっては、次ページに掲載されている解像度であっても「入力映像信号対応範囲 外」と判定される場合があります。

※対応可能な映像信号に変化すると、メッセージが消えて元の画面に戻ります。

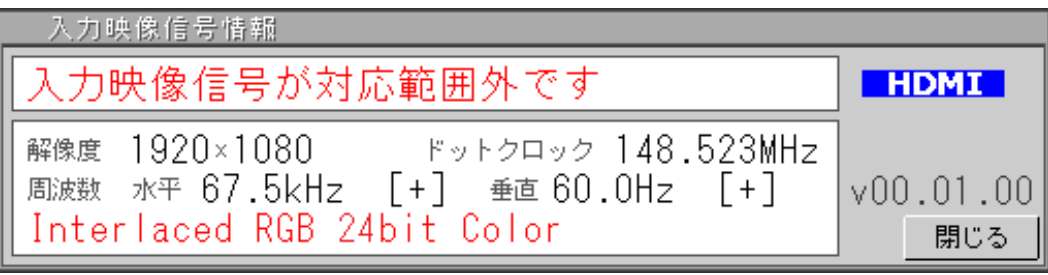

※上図は一例です(実際の入力映像信号ごとに表示内容は異なります)。 ※赤字表記は、対応できない要因項目を表します。

#### <span id="page-22-1"></span>■HDCP 認証エラー

KMU-5000 に入力された映像が HDCP 保護コンテンツであり、KMU-5000 と接続されている モニタが HDCP 認証に対応していない場合は、下図のメッセージが表示され、映像が表示されません (黒画面表示されます)。この場合は、HDCP 対応のモニタをご使用ください。

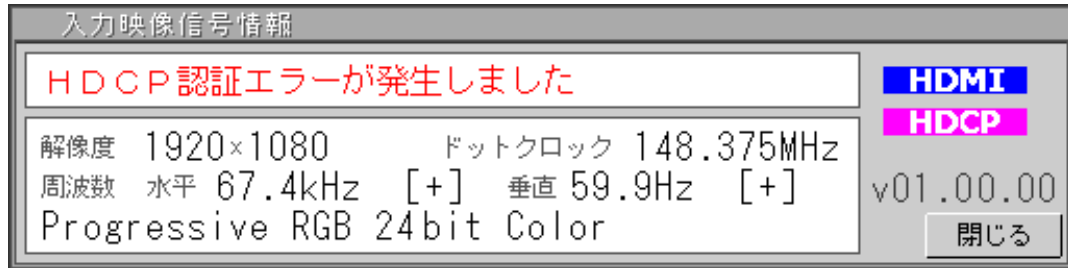

※上図は一例です(実際の入力映像信号ごとに表示内容は異なります)。

#### ■USB 過電流検出エラー

KMU-5000 リアパネルの「 ◇ 」にマウス以外の USB デバイスを接続すると、下図のメッセージが表 示される場合があります。このようなときは、KMU-5000 の電源を OFF にしてから「機器の接続と動作確 認」(■ 10[ページ\)](#page-9-0)にしたがって、正しく接続し直してください。

※USBハブは使用しないで直結してください。

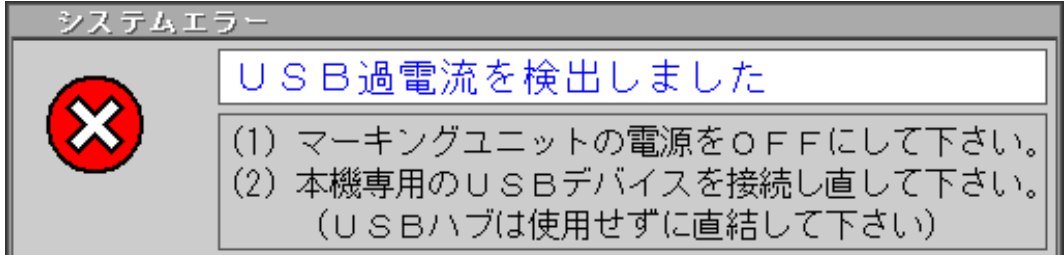

<span id="page-23-0"></span>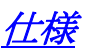

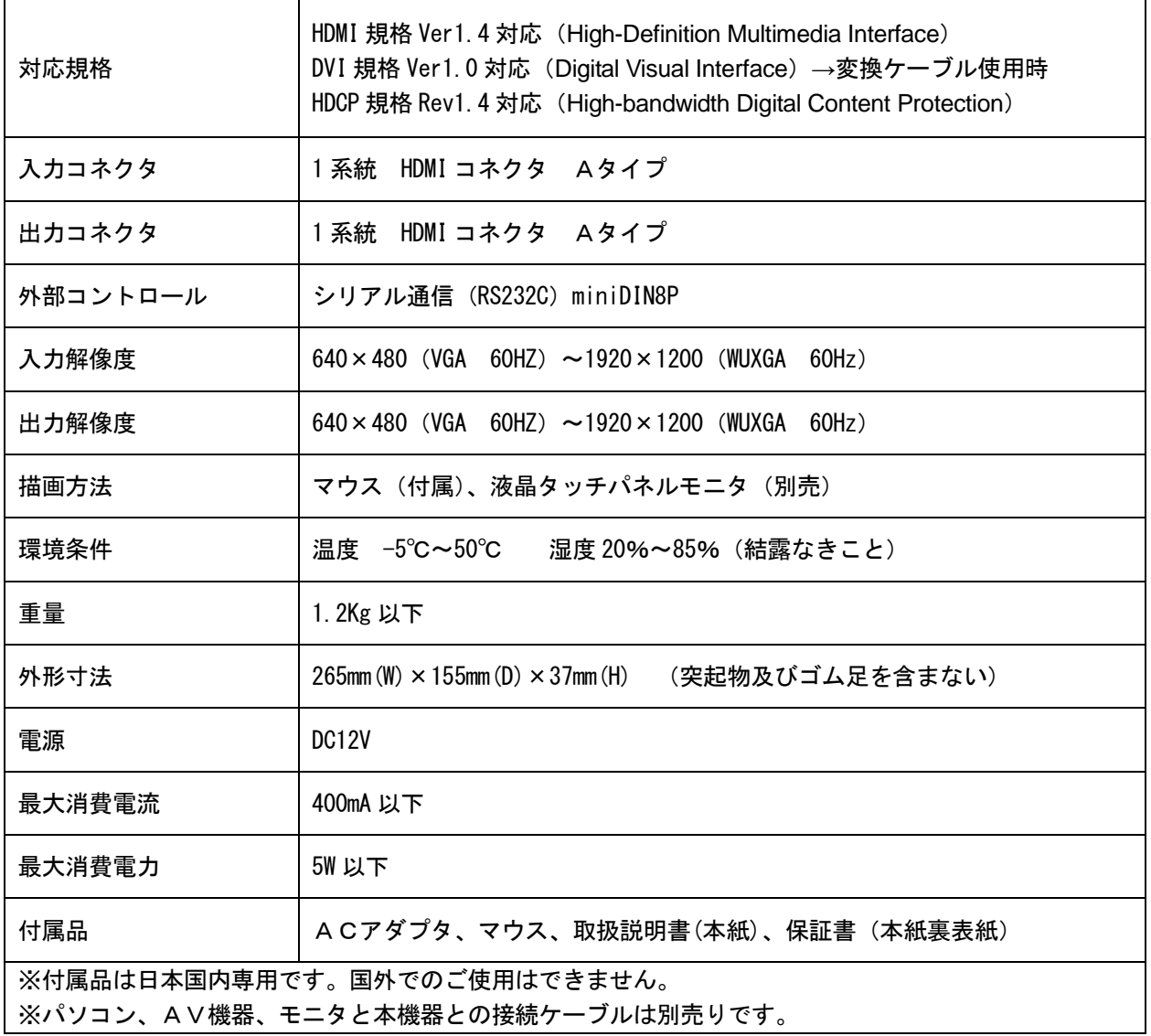

※外観及び仕様は、お断り無しに変更する場合があります。

# <span id="page-24-0"></span>製品保証

- 本製品の保証期間はお買上げより1年間有効です。
- 保証規定については保証書に記載してあります。
- 保証書は、大切に保管してください。お問い合わせ時に必要な場合があります。
- 保証期間を経過した製品の保守、修理などは有償とさせて頂きます。

# <span id="page-24-1"></span>お問い合わせ

●製品のご購入や製品に関するご質問は下記までお問い合わせください。

製品および各種見積お問い合せ営業時間 月曜日~金曜日(祝祭日を除く)  $10:00 \sim 17:45$ 

#### ●メールでお問い合わせいただく場合

貴社名、部署名、ご氏名、ご質問内容をご記入の上、お送りください。 ご記入内容を確認の上、メールでご回答申し上げます。

製品販売に関するお問い合せ [sales@round.ne.jp](mailto:sales@round.ne.jp)

製品技術に関するお問い合せ tech@round.ne.ip

上記以外に関するお問い合せ [round@round.ne.jp](mailto:round@round.ne.jp)

#### ●お電話でお問い合わせいただく場合

弊社 営業部 月曜日~金曜日(祝祭日を除く)

TEL:0774-33-5282(代)

#### ●FAXでお問い合わせいただく場合

必要事項をご記入の上、お送りください。 ご記入内容を確認の上、ご回答申し上げます。

FAX:0774-33-5297

<span id="page-27-0"></span>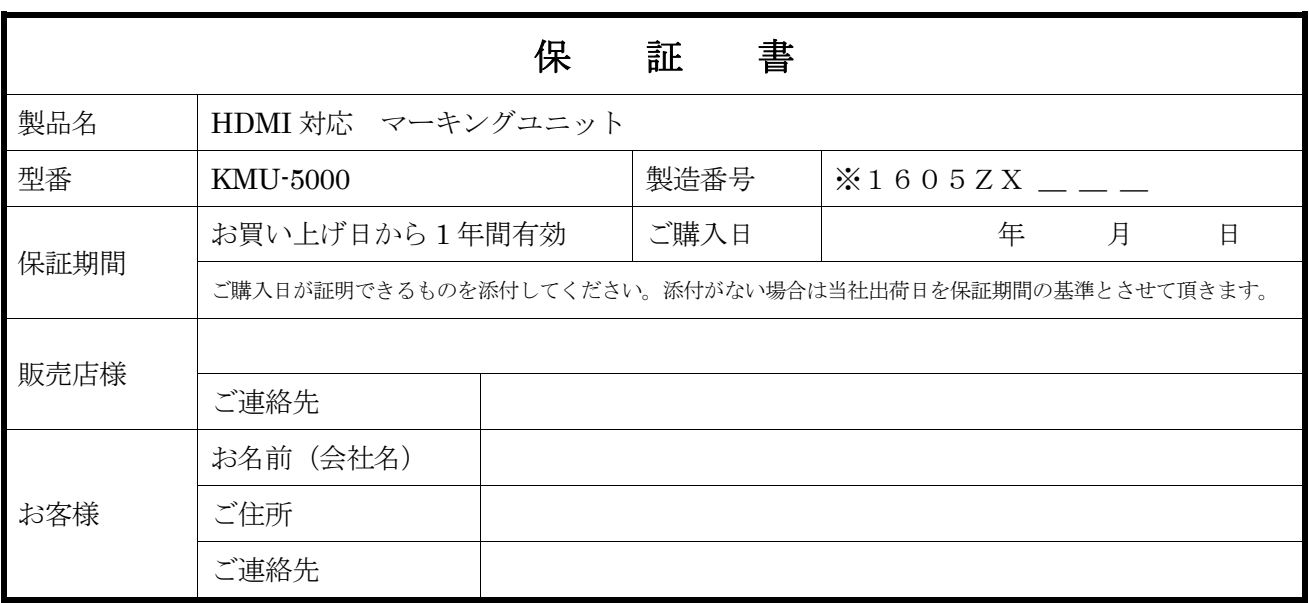

※印の製造番号は本体裏面(リアパネル)に9桁の英数字で記載されています。

#### 修理品送付先

株式会社ラウンド 製品修理センター 宛 〒611-0011 京都府宇治市五ヶ庄芝東 3-9 TEL:0774-33-5282

#### 保証条項

- 1. 保証期間中に故障して無料修理を受ける場合には製品と保証書を添付して、㈱ラウンド製品修理センターへご送付ください。 ご送付時の送料はご負担ください。
- 2. 保証期間内でも以下のような場合は有料修理となります。
	- ・使用上の誤り、または改造や不当な修理による故障または損傷。
	- ・火災、地震、水害、落雷その他天災地変、公害や異常電圧による故障及び損傷。
	- ・お買い上げ後の輸送、移動時の落下、衝撃等お取扱いが不適当なため、生じた故障及び損傷。
	- ・㈱ラウンド製品修理センター以外で不当な改造、修理、調整、部品交換などをされた場合。
	- ・消耗品の交換。
	- ・保証書の紛失等により、ご購入日をご提示いただけなかった場合。
- 3. 本製品の故障またはその使用上生じたお客様の直接、間接の損害につきまして、当社はその責に任じません。
- 4. 本保証書は日本国内においてのみ有効です。
- 5. 本保証書は再発行しませんので、紛失しないよう大切に保管してください。

# ROUND 株式会社ラウンド

〒611-0011 京都府宇治市五ヶ庄芝東3-9

電話 0774-33-5282 FAX  $0774-33-5297$ 

メール [round@round.ne.jp](mailto:round@round.ne.jp) HP <http://www.round.ne.jp/>

2017/12